En el correo de Wordpress que has recibido, pulsa en el primer enlace (que es el más largo) y se abrirá la pantalla azul que ves aquí.

En la casilla donde dice: nombre de usuario o correo electrónico: escribe ahí tu email: **[xxxxxx@xxxxx.com](mailto:xxxxxx@xxxxx.com)**

Pulsa en obtener una contraseña nueva

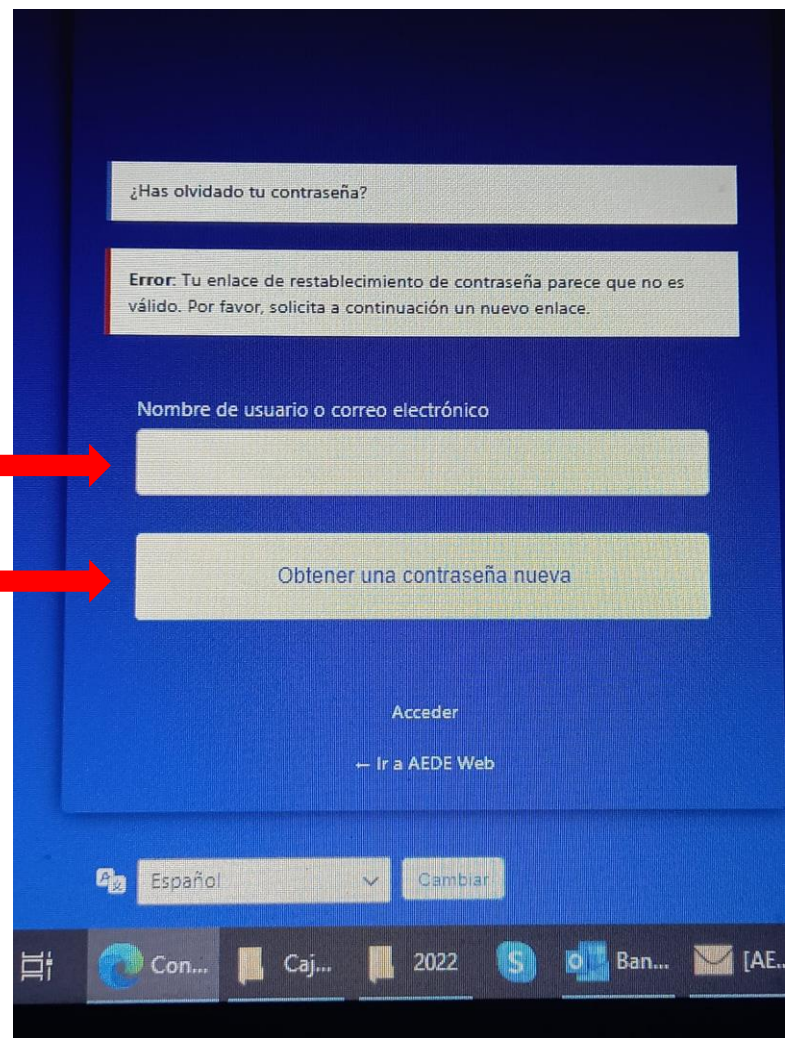

Cuando pinches en obtener una contraseña nueva te aparecerá esta pantalla, que te indica que debes mirar el correo electrónico, en el que hay un link y una contraseña que sale por defecto. Pulsa sobre el link.

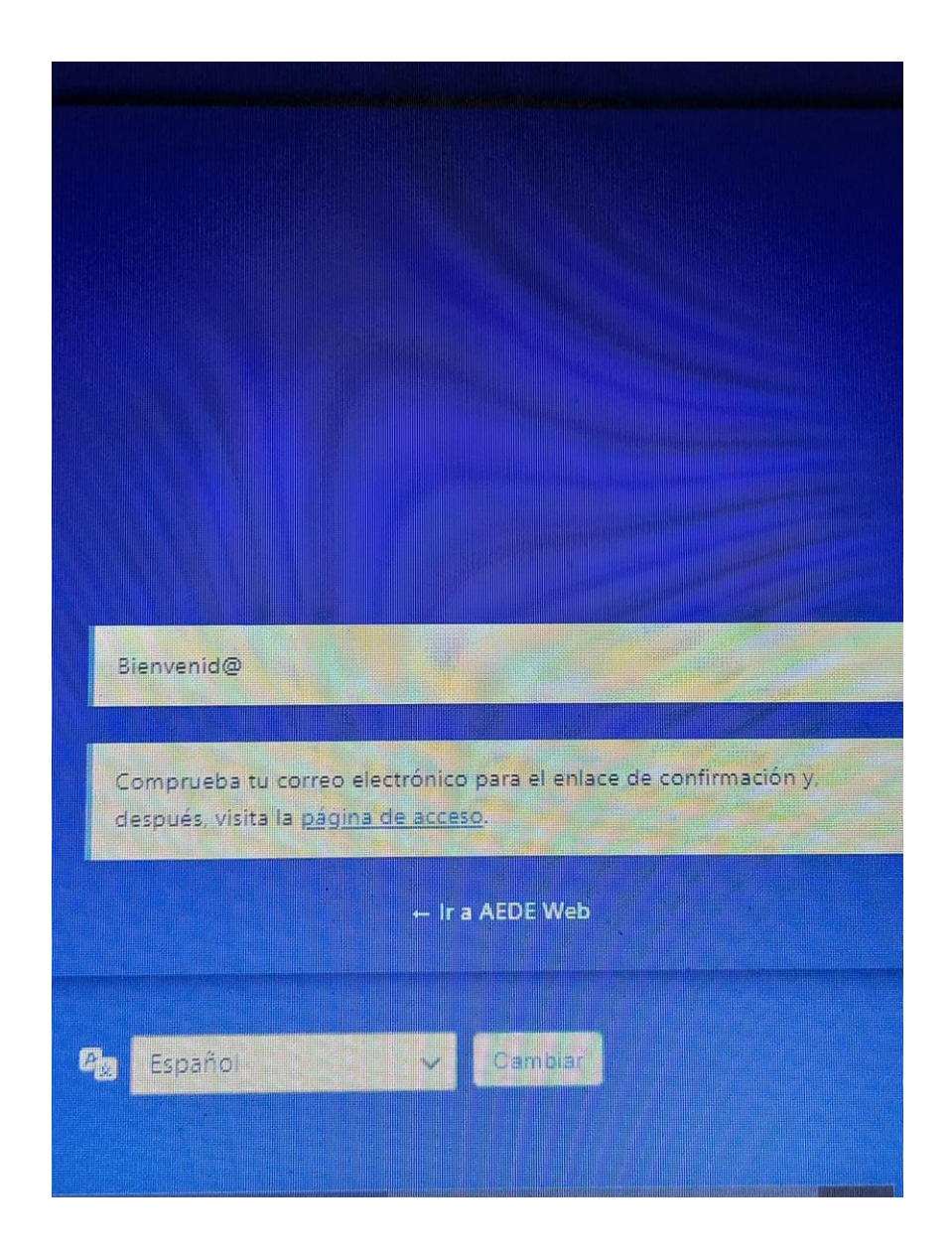

Entonces te aparecerá una pantalla como la que te mando aquí.

Borra la contraseña que aparece por defecto y sustitúyela por la que quieras mantener en el futuro y pulsa "guardar contraseña"

Ya está todo modificado.

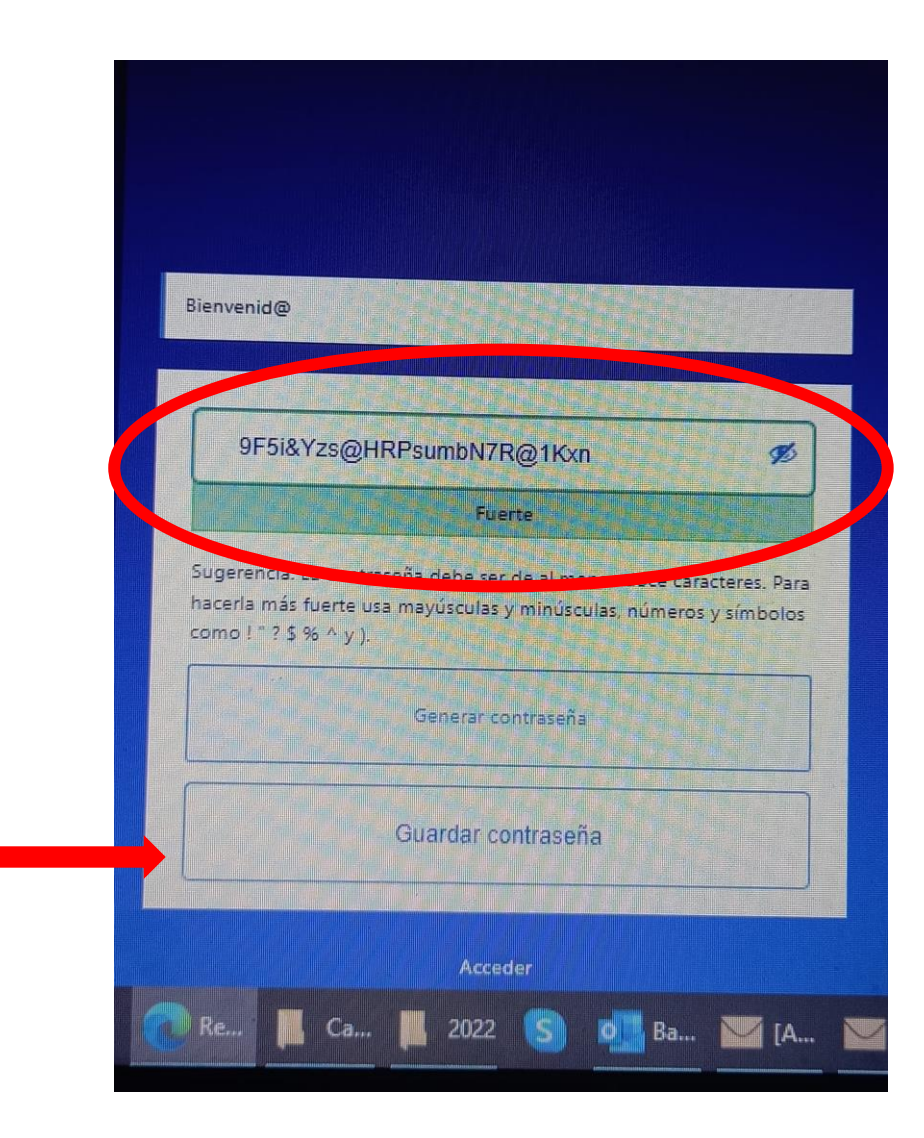